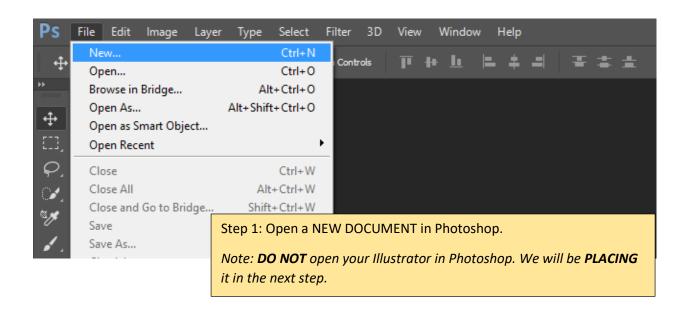

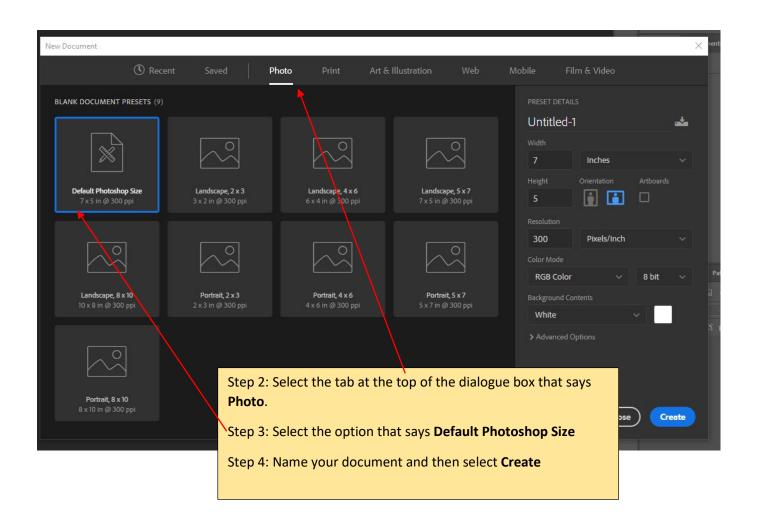

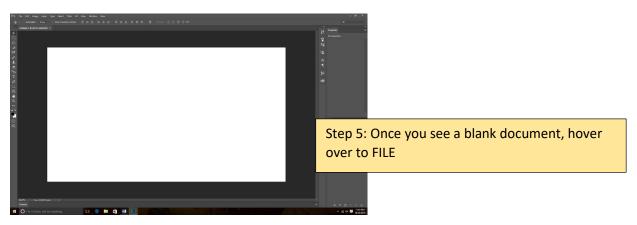

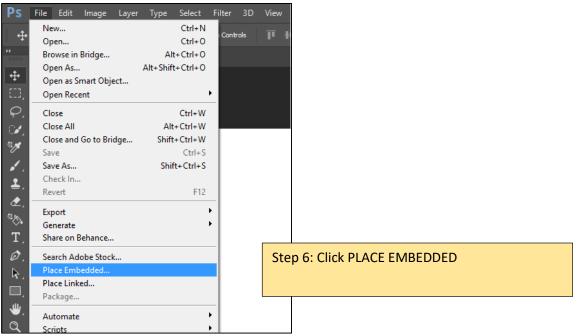

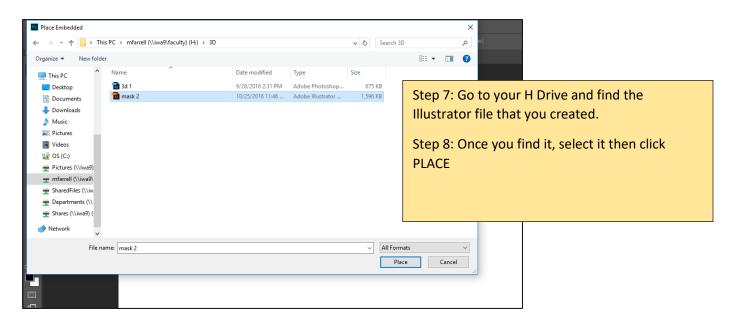

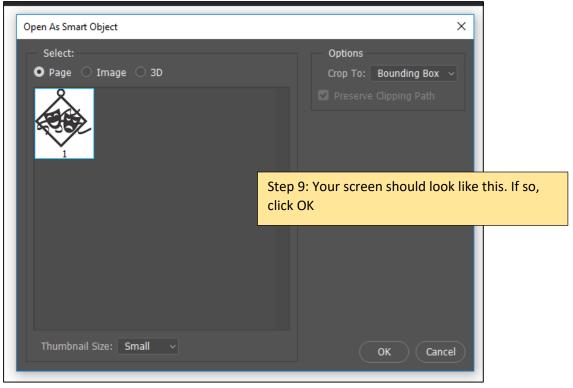

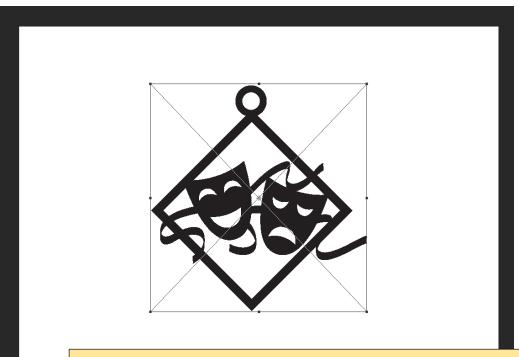

Step 10: You should then see your placed image with a square around it.

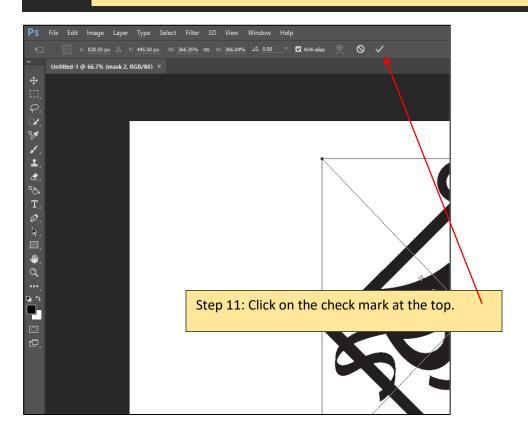

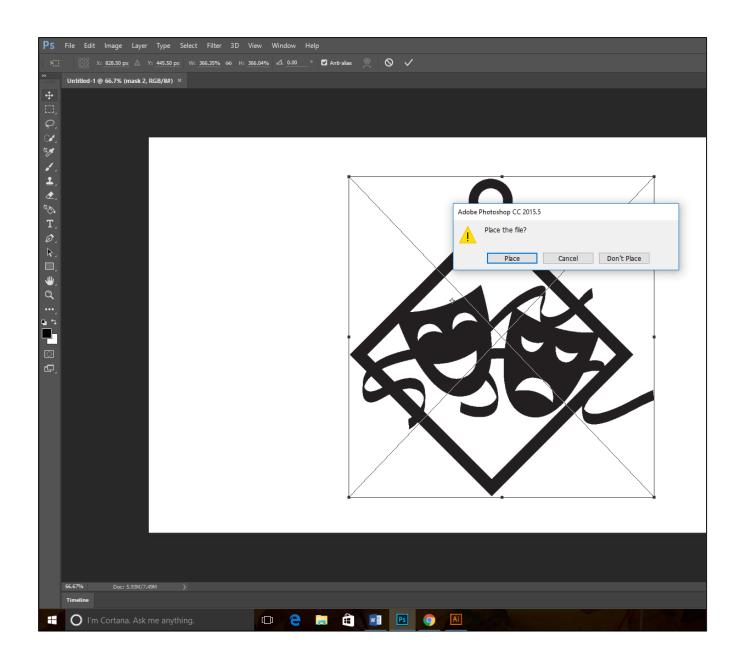

Step 12: Your screen should look like this. If so, click PLACE

Step 13: Hover over to the layers panel on the right, make sure it is selected.

Step 14: Right click on the panel that your image is in (mine is highlighted in the grey right now)

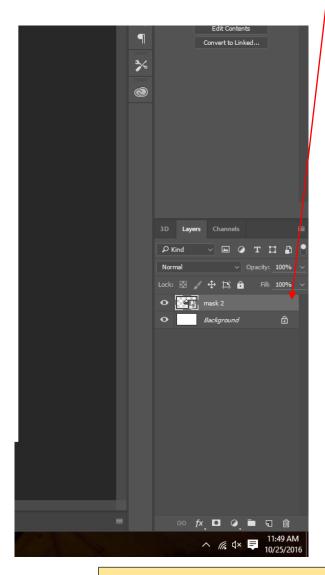

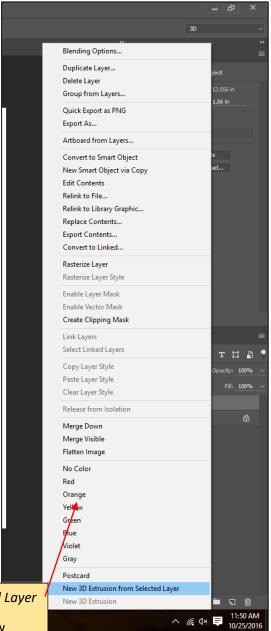

Step 15: Select New 3D Extrusion from Selected Layer

Step 16: It may ask you if you would like to view image in 3D Layer, if it asks you this, select YES

(If it automatically creates a 3D Layer, go to step 17)

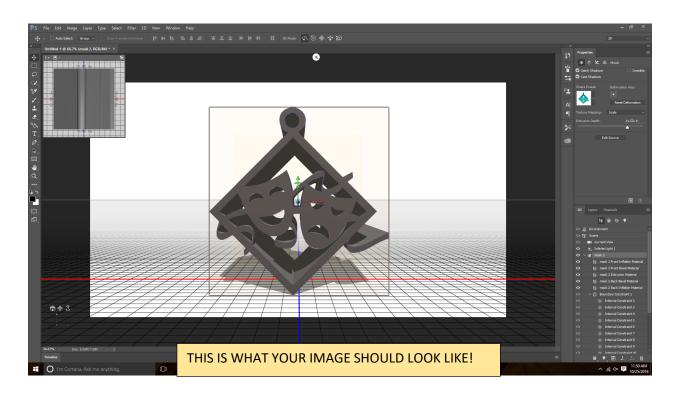

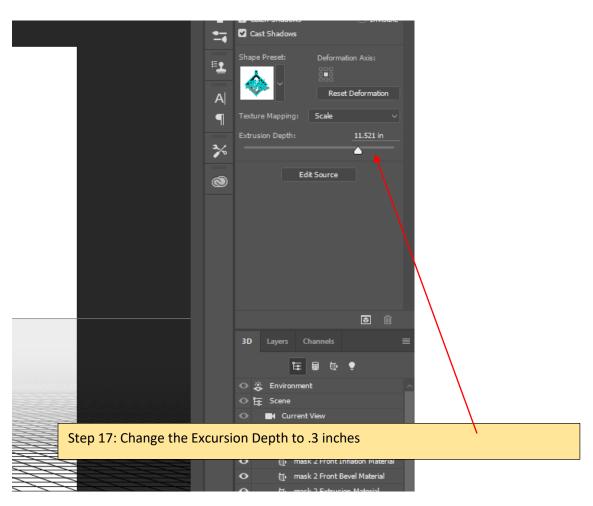

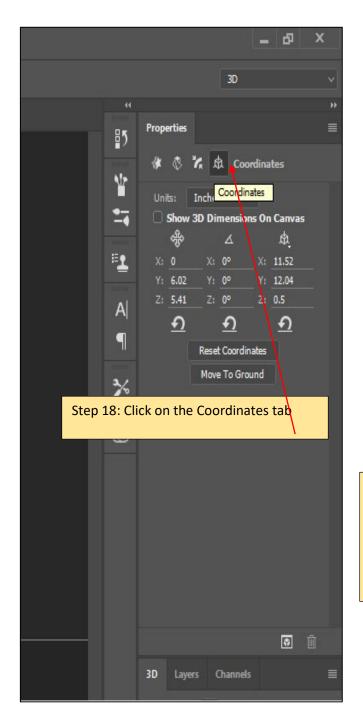

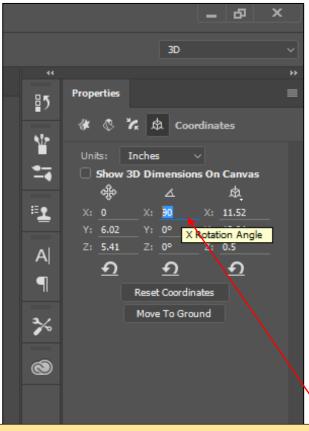

Step 19: Change the X rotation angle from 0 degrees to 90 degrees

This will rotate the image so that we will eventually lay it flat before printing.

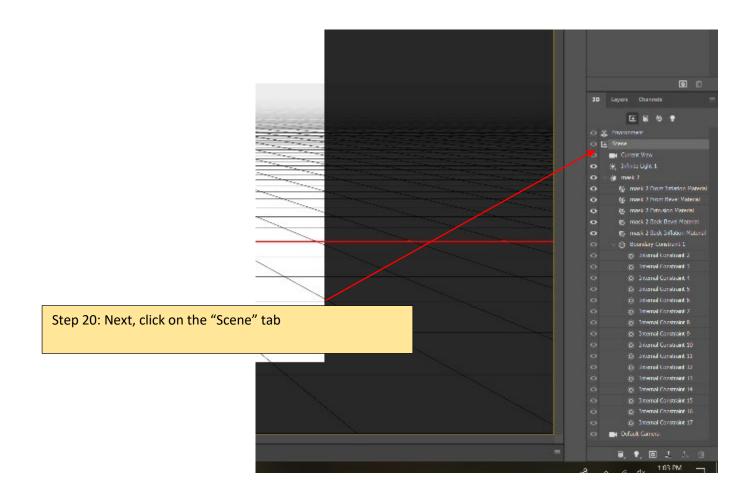

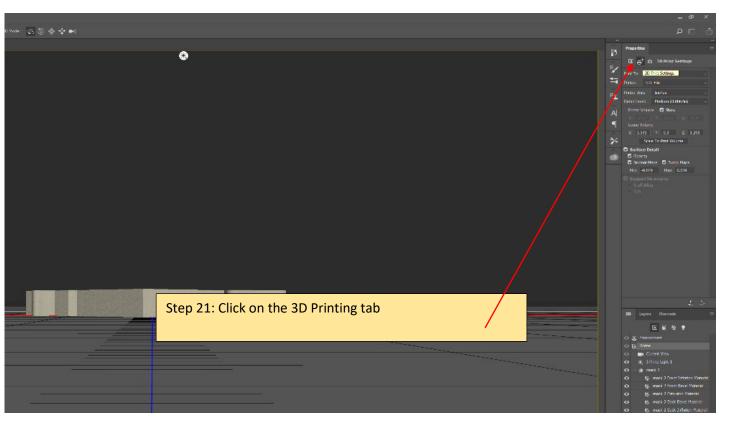

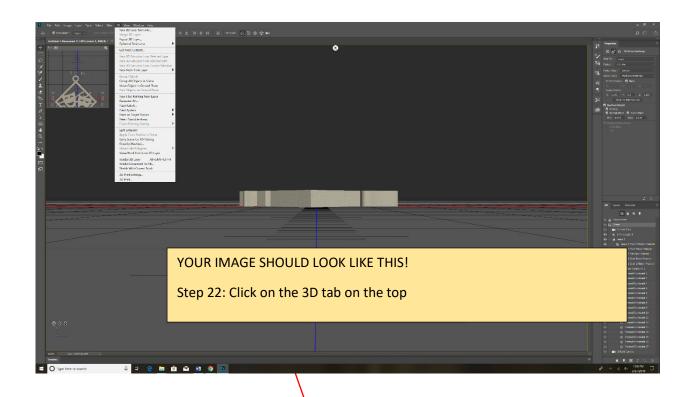

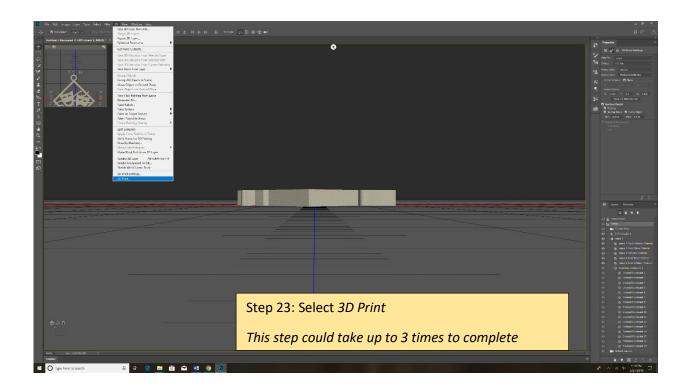

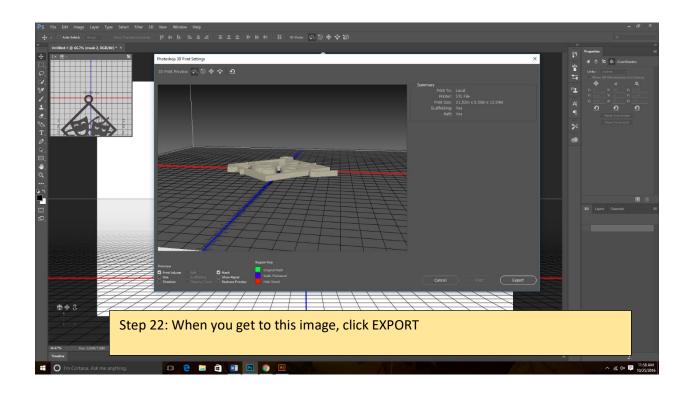

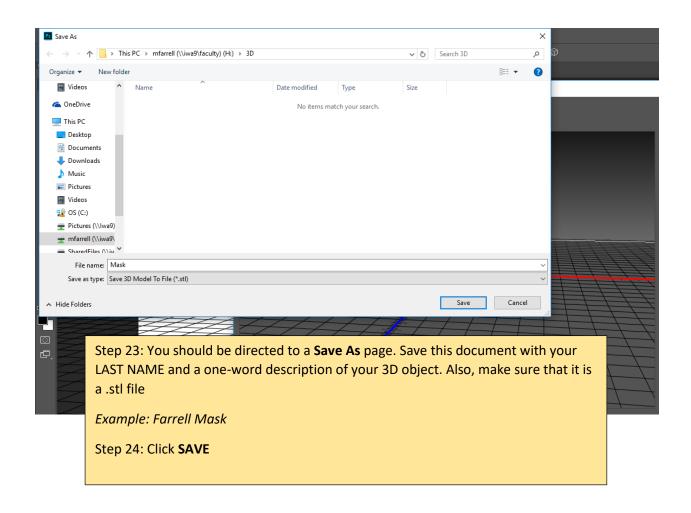